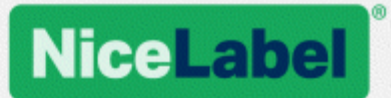

# **NiceLabel LMS**

## Guide d'installation pour un déploiement sur un serveur unique

Rev-1702 ©NiceLabel 2017.

www.nicelabel.com

# <span id="page-1-0"></span>**1 Table des matières**

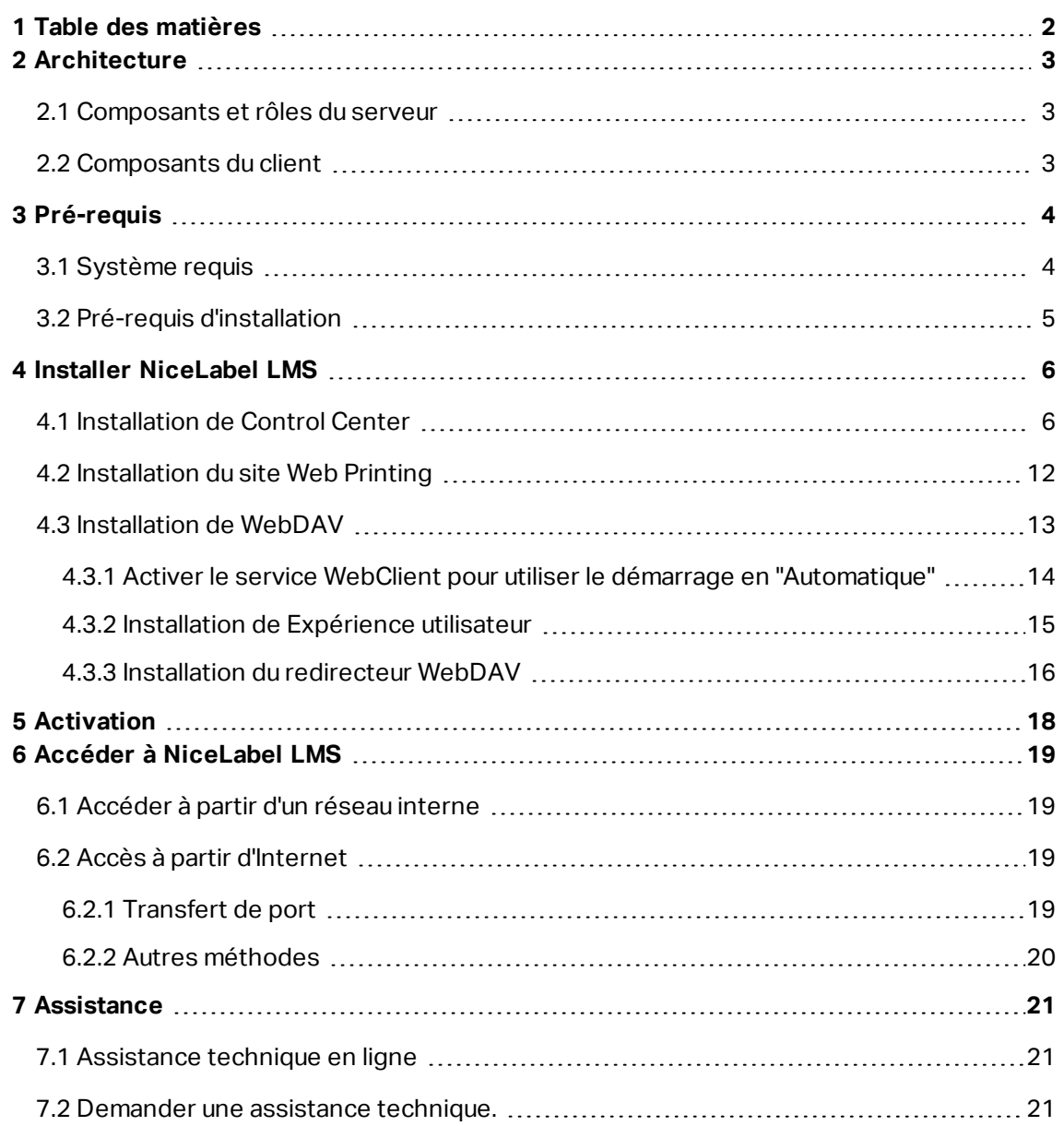

# <span id="page-2-0"></span>**2 Architecture**

NiceLabel LMS utilise le modèle informatique client-serveur dans lequel le serveur fournit les ressources (consolidation du stockage de fichiers et historique des impressions) et le client propose des fonctions de création d'étiquettes et d'impression. Le client d'impression est disponible en tant que client de session pour des ordinateurs sur site et en tant que client Web pour les utilisateurs à distance connectés à Internet. Les clients et le serveur communiquent en réseau par protocole TCP/IP.

Le guide d'installation explique les étapes d'installation pour un scénario de déploiement sur serveur unique. Dans ce cas, tous les composants du serveur sont installés sur un même ordinateur.

ATTENTION : Dans ce document, nous utilisons **Windows Server 2016** et **Microsoft SQL Server 2016 Express**. Les mêmes étapes d'installation sont nécessaires avec d'autres systèmes d'exploitation Windows supportés ou d'autres versions de Microsoft SQL Server supportées.

NOTE:Pour savoir comment installer les composants de NiceLabel sur serveurs multiples et dans des environnements à plusieurs tiers, voir les détails du **Guide d'installation de NiceLabel Control Center** et du **Guide d'installation de NiceLabel Web Printing**.

## <span id="page-2-1"></span>2.1 Composants Et Rôles Du Serveur

Ce sont les composants à installer et/ou à configurer sur le serveur.

- <sup>l</sup> **Applications Web (Control Center et Web Printing).** Ce sont les composants principaux du Control Center qui tournent sur Microsoft Internet Information Services (IIS) en utilisant la plate-forme .NET.
- <sup>l</sup> **Serveur de la base de données** C'est le serveur de la base de données qui lance Microsoft SQL Server et héberge la base de données du Control Center.

### <span id="page-2-2"></span>2.2 Composants Du Client

Il y a deux types de composants du client.

- **NiceLabel 2017.** Le client fournit l'éditeur d'étiquettes et d'applications ainsi que l'application d'impression sur session. NiceLabel 2017 est installé sur des ordinateurs sur site.
- <sup>l</sup> **NiceLabel Web Client.** Il s'agit de l'application d'impression pour Web Printing. Il faut l'installer sur les postes d'impression, situés sur des ordinateurs sur site ou externes.

# <span id="page-3-0"></span>**3 Pré-requis**

## <span id="page-3-1"></span>3.1 Système Requis

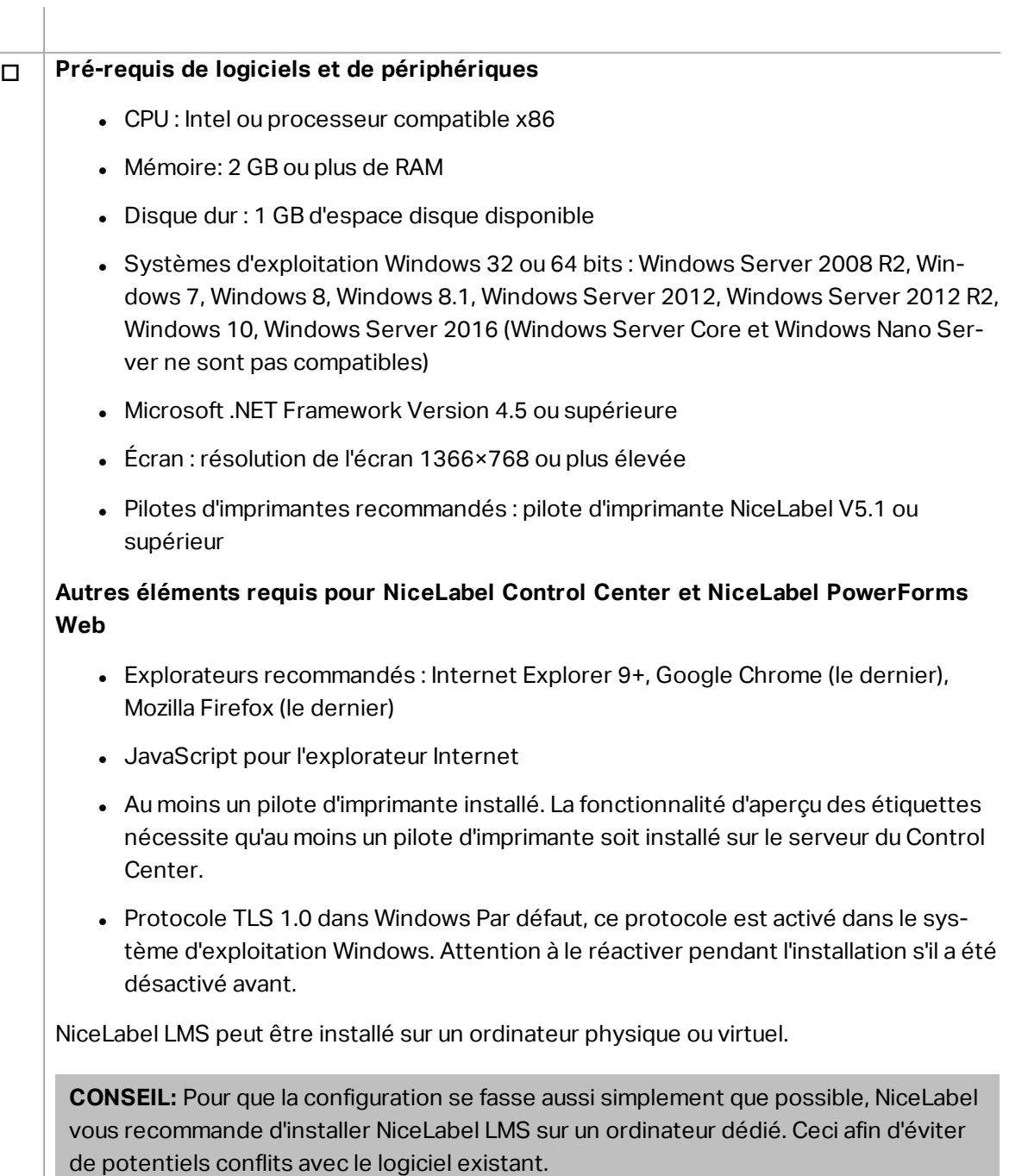

#### o **Serveur de base de données**

Il vous faut l'un des suivants : Microsoft SQL Server 2005, Microsoft SQL Server 2008, Microsoft SQL Server 2012, Microsoft SQL Server 2014, Microsoft SQL Serveur 2016 (L'édition Express des produits mentionnés ci-dessus est également supportée).

SQL Server est requis pour l'installation de la base de données de NiceLabel (le nom de la base de données par défaut est **NiceAN**).

Microsoft SQL Server 2016 Express est inclus dans le DVD NiceLabel et démarrera lors de l'installation de Control Center.

#### o **Serveur Web**

Le gestionnaire des Services d'Information Internet (IIS) 7 ou plus élevé est requis. Ce serveur Web est fourni avec le système d'exploitation Windows. Il sera automatiquement activé et configuré lors de l'installation de Control Center.

L'IIS est requis pour lancer les sites Control Center et Web Printing.

### <span id="page-4-0"></span>3.2 Pré-requis D'installation

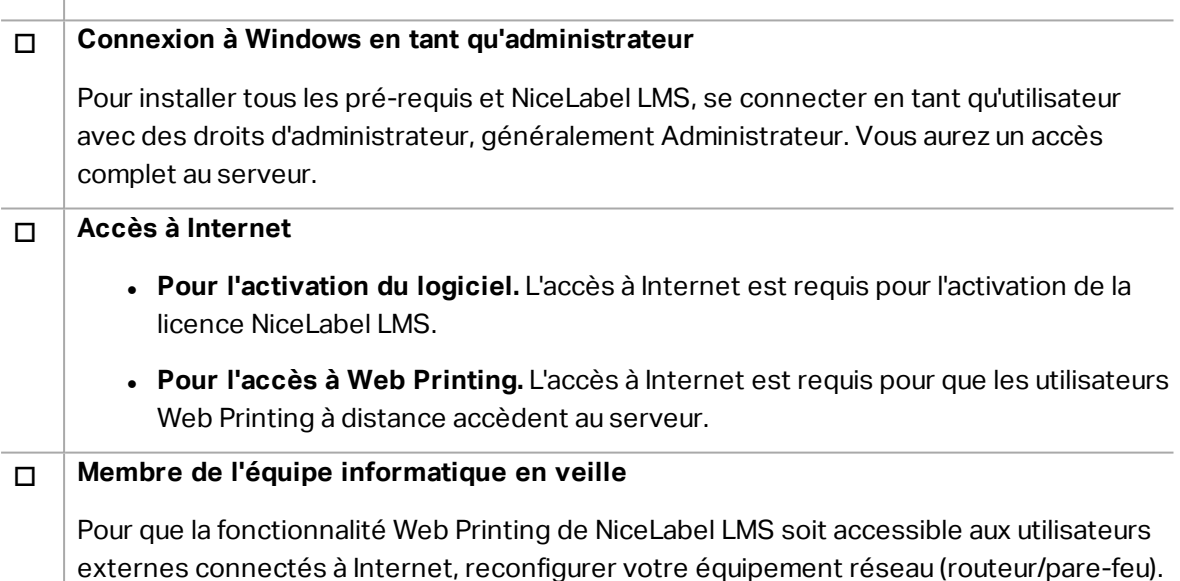

# <span id="page-5-0"></span>**4 Installer NiceLabel LMS**

## <span id="page-5-1"></span>4.1 Installation De Control Center

NOTE:Les instructions ci-dessous sous-entendent une installation du logiciel via le DVD. Si vous avez téléchargé l'installateur, exécuter le fichier **NiceLabelControlCenter2017.exe** et aller à l'étape 6.

Procéder comme suit :

- 1. Se connecter au serveur Windows avec des droits d'**administrateur** local.
- 2. Fermer toutes les applications avant de lancer le programme d'installation.
- 3. Insérer le DVD NiceLabel.

NOTE:Si le menu de l'application ne démarre pas automatiquement, double-cliquer sur Start.exe.

- 4. Sélectionner **Installer NiceLabel LMS**.
- 5. Sélectionner **NiceLabel Control Center**.
- 6. Sélectionner la langue de l'installateur. Cliquer sur **OK**.

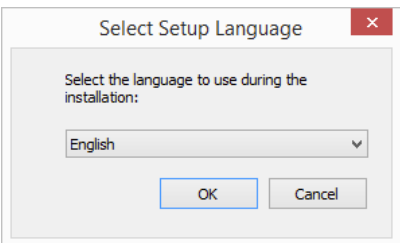

7. L'installateur vérifie que les SII et toutes les fonctionnalités requises sont disponibles. Si certains pré-requis sont manquants ou désactivés, cliquer sur **Activer les fonctionnalités SII manquantes** pour les installer ou les activer.

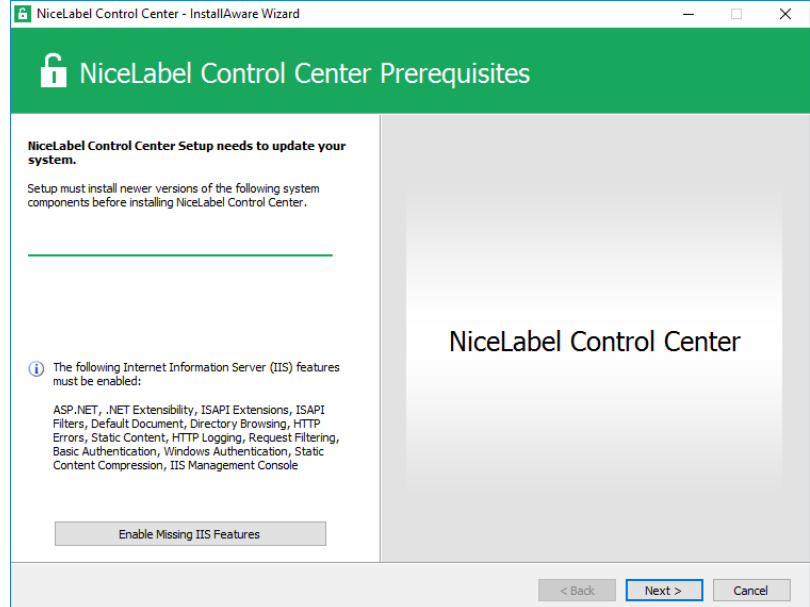

8. Accepter les termes de la licence. Cliquer sur **Suivant**.

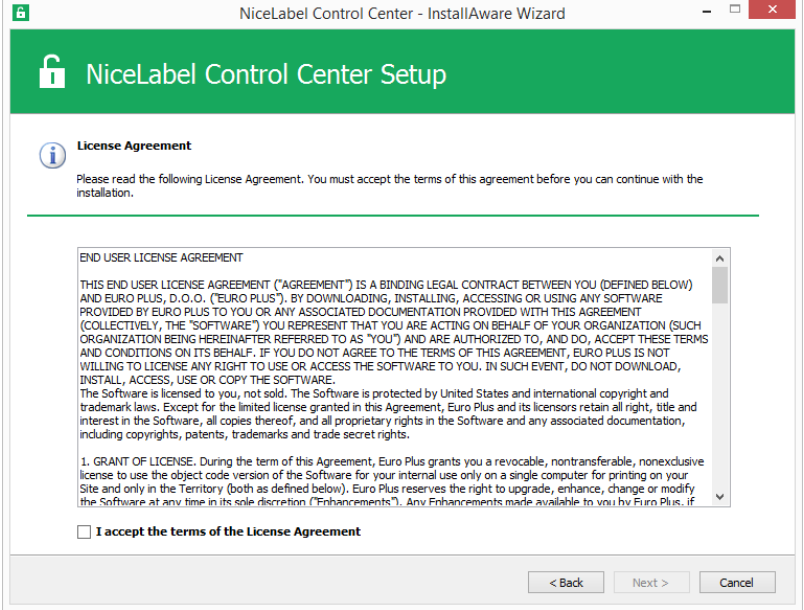

- 9. Saisir les coordonnées de l'utilisateur. Cliquer sur **Suivant**.
- 10. Accepter le dossier par défaut dans lequel stocker les fichiers Control Center. Cliquer sur **Suivant**.
- 11. Accepter le dossier Menu Démarrer par défaut dans lequel les raccourcis seront placés. Cliquer sur **Suivant**.
- 12. Accepter les paramètres du site WebDAV. Ce site est le point d'entrée du WebDAV sur le **Stockage de documents** pour toutes les applications qui travaillent avec ses fichiers. Ce site s'installera sur les IIS de l'ordinateur.

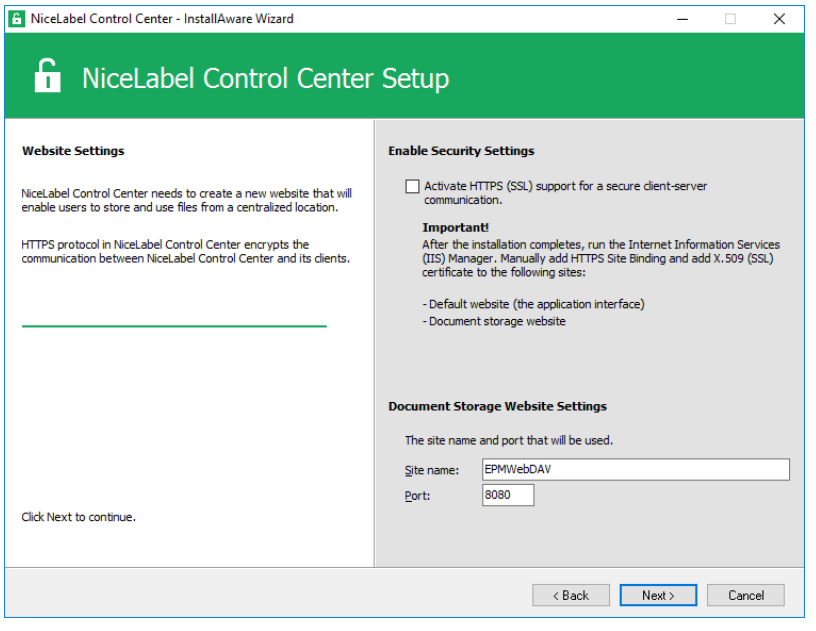

ATTENTION : Vérifier que le port n'est pas utilisé par une autre application de cette machine. Le port pourrait être utilisé par un site de l'IIS ou par une autre application. S'il s'agit d'une machine spéciale pour le logiciel NiceLabel, le port est libre.

13. Sélectionner un Microsoft SQL Server qui sera utilisé par Control Center. Voici un exemple d'infrastructure avec **serveur unique** – la machine locale est aussi le serveur de base de données. Sélectionner le SQL Server local. Conserver le nom de la base de données par défaut si vous n'avez aucune raison de le modifier.

Si Microsoft SQL Server n'est pas déjà installé, cliquer sur **Installer SQL Server Express**. Le bouton est visible si le programme d'installation de SQL Server 2016 se trouve dans le même dossier que le fichier d'installation de Control Center.

L'installation de Microsoft SQL Server 2016 démarrera après avoir appuyé sur le bouton. Lorsque l'installation est terminée, reprendre l'installation de Control Center et sélectionner la nouvelle instance SQL installée.

NOTE:Cette étape nécessite un accès à Internet. Il permet à l'installateur de télécharger tous les composants nécessaires.

1. Dans l'installateur de SQL Server 2016, sélectionner le type d'installation **Basique**.

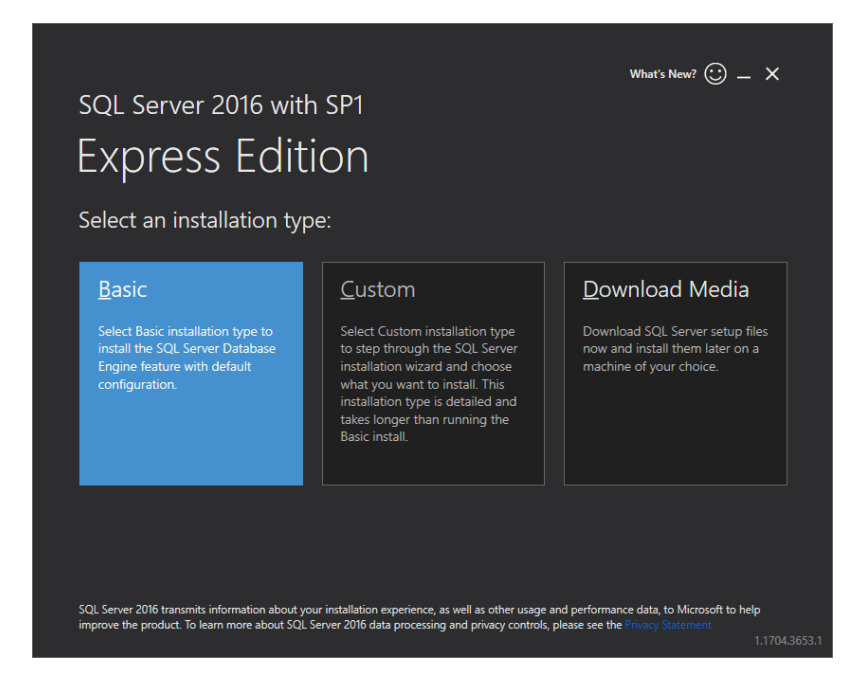

- 2. Cliquer sur **Accepter** pour accepter les termes de la licence.
- 3. Cliquer sur **Installer** pour démarrer le processus d'installation automatisée. Ceci peut prendre plusieurs minutes.
- 4. (Étape facultative). Cliquer sur **Installer SSMS** pour télécharger et installer **SQL Server Management Studio**. SQL Server Management Studio (SSMS) est un environnement intégré qui vous permet l'accès, la configuration, la gestion, l'administration et le développement de l'ensemble des composants de SQL Server.

Cliquer sur **Fermer**.

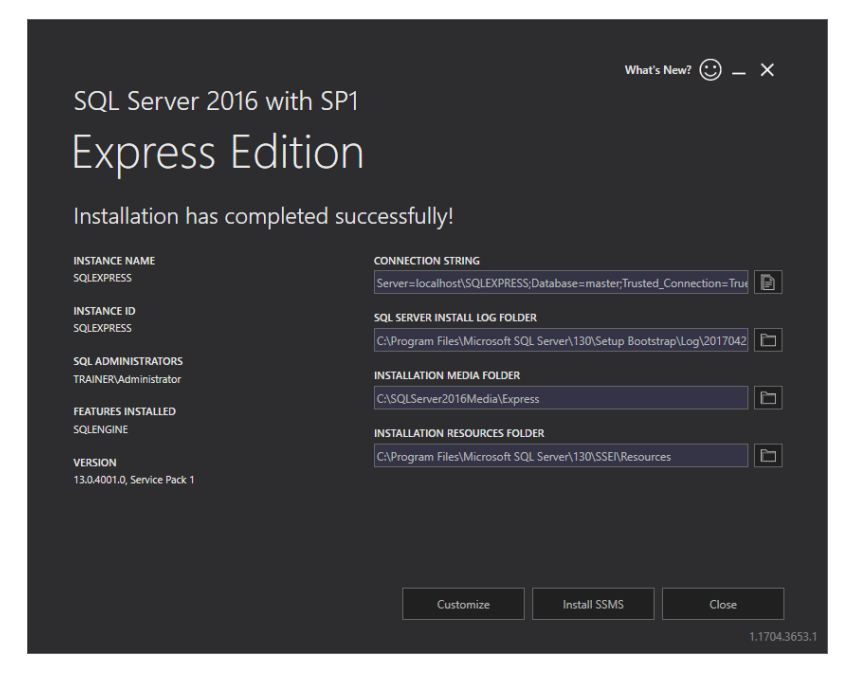

5. Le **nom de l'instance** sera préconfiguré pour le paramètre suivant.

(local)\sqlexpress

6. Conserver le nom de la base de données. Cliquer sur **Suivant**.

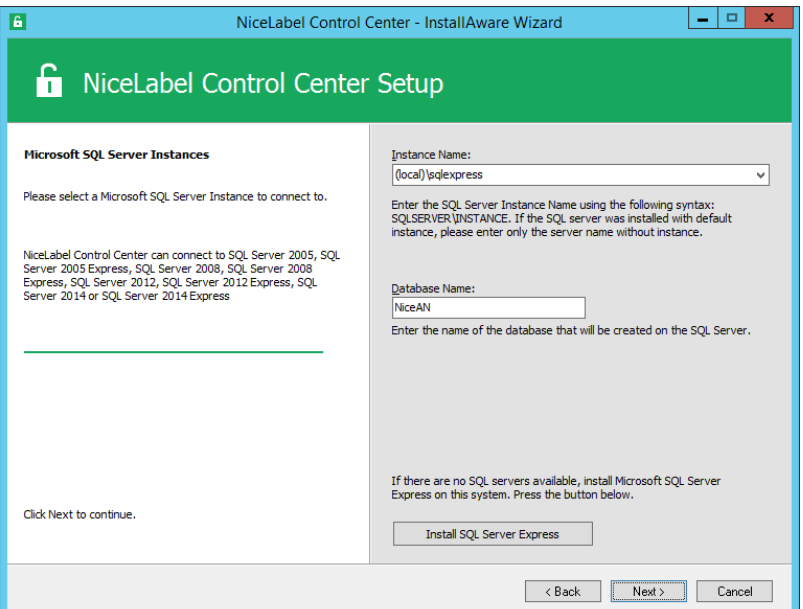

14. Accepter le temps de conservation des données par défaut dans la base de données. Cliquer sur **Suivant**.

NOTE:L'intervalle de temps de l'archivage et la durée de rétention des données peuvent être affinés dans le planificateur de tâches de Windows.

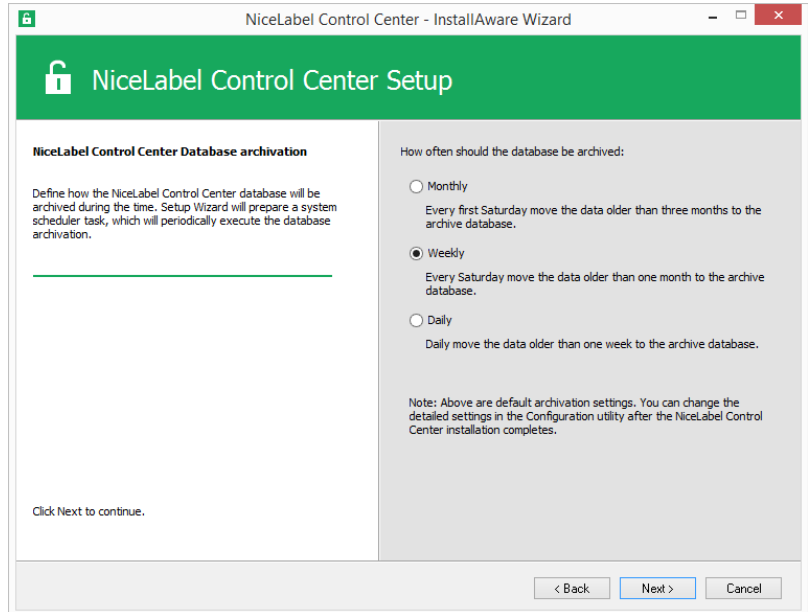

- 15. Cliquer sur **Installer**.
- 16. Vérifier que l'option **Installer NiceLabel Web Printing à la fin de l'installation** est activée et cliquer sur **Terminer**.

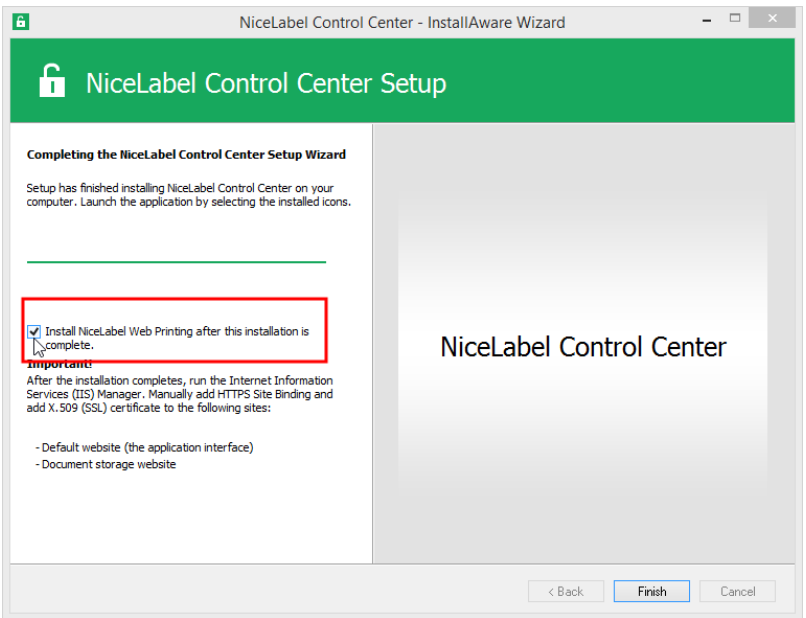

Voir le chapitre [Installation](#page-11-0) du site Web Printing à partir de l'étape 6.

NOTE:Cette option est visible lorsque l'installateur de Web Printing se trouve dans le même dossier.

## <span id="page-11-0"></span>4.2 Installation Du Site Web Printing

NOTE:Les instructions ci-dessous sous-entendent une installation du logiciel via le DVD. Si vous avez démarré l'installateur à partir de l'installation de Control Center, continuer avec l'étape 6.

Pour installer le site Web Printing sur le même ordinateur que Control Center, procéder comme suit :

- 1. Se connecter au serveur Windows avec des droits d'**administrateur** local.
- 2. Pour garantir une installation complète, fermer toutes les applications ouvertes avant d'installer le logiciel.
- 3. Insérer le DVD NiceLabel.

NOTE:Si le menu de l'application ne démarre pas automatiquement, double-cliquer sur Start.exe.

- 4. Sélectionner **Installer NiceLabel LMS**.
- 5. Sélectionner **NiceLabel Web Printing**.
- 6. Sélectionner la langue de l'installation dans le menu déroulant et cliquer sur **OK**. Cliquer sur **Suivant**.

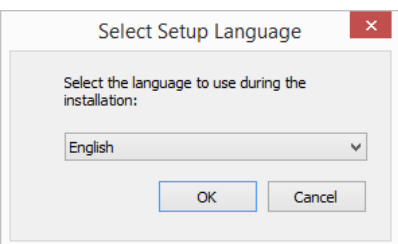

- 7. Accepter les termes de la licence. Cliquer sur **Suivant**.
- 8. Saisir les coordonnées de l'utilisateur. Cliquer sur **Suivant**.
- 9. Accepter un dossier par défaut dans lequel les fichiers Web Printing seront stockés. Cliquer sur **Suivant**.
- 10. Accepter un dossier Menu Démarrer par défaut dans lequel les raccourcis seront placés. Cliquer sur **Suivant**.
- 11. Dans l'étape **Paramètres du site Web**, accepter le paramètre par défaut **Utiliser le site Web existant et créer un nouveau répertoire virtuel**.

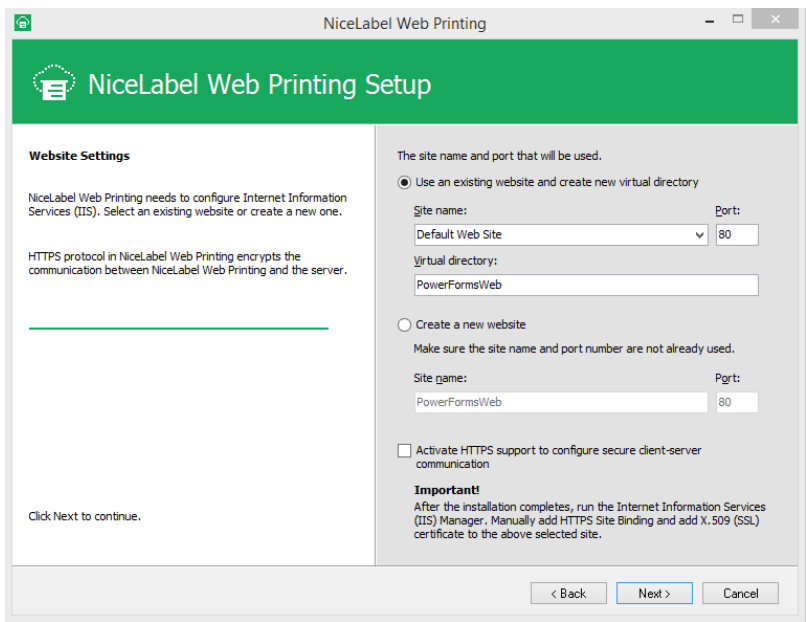

Cliquer sur **Suivant**.

- 12. Cliquer sur **Installer**.
- 13. Quand l'installation du site Web Printing est terminée, la case **Exécuter NiceLabel Web Printing** peut rester cochée. Cliquer sur **Terminer** et la page de **Connexion** au site Web Printing va s'ouvrir dans un explorateur.

Le site Web Printing est désormais accessible à l'adresse :

http://hostname/PowerFormsWeb

Le nom d'hébergement dans l'URL affiche le nom de votre ordinateur.

### <span id="page-12-0"></span>4.3 Installation De WebDAV

WebDAV (Web-based Distributed Authoring and Versioning) est un jeu d'extensions au protocole HTTP. C'est une infrastructure qui permet de créer, modifier et déplacer des documents sur un serveur, le plus souvent un serveur Web ou partagé en Web.

NiceLabel Control Center fournit un accès WebDAV aux fichiers du Stockage de documents. Tous les clients qui touchent au Stockage de documents doivent avoir un WebDAV activé.

**CONSEIL:** La plupart du temps, les "clients" sont NiceLabel Designer et NiceLabel Automation.

Pour que la connexion entre le client et le WebDAV réussisse, le client doit s'assurer de répondre aux pré-requis suivants :

• Windows 7, Windows 8/8.1 et Windows 10. Un WebDAV est déjà installé et aucune autre action n'est requise.

- <sup>l</sup> Windows Server 2008 R2 et 2012 R2. Activer la fonctionnalité **Expérience utilisateur**. Voir les détails [ci-dessous](#page-14-0).
- <sup>l</sup> Windows Server 2016. Activer les fonctionnalités **Expérience utilisateur** et **Redirecteur WebDAV**. Voir les instructions d'installation du Redirecteur WebDAV [ci-dessous](#page-15-0).

### <span id="page-13-0"></span>4.3.1 Activer Le Service WebClient Pour Utiliser Le Démarrage En "Automatique"

Les systèmes d'exploitation Windows accèdent au WebDAV en utilisant le service WebClient. Quand ce service s'arrête, les utilisateurs n'ont pas accès au WebDAV. Dans Windows Vista, 7 8/8.1 et Windows 10, le service est activé en mode Démarrage manuel.

Dans les éditions Windows Server 2008/2012 (inclus R2) et 2016, le démarrage par défaut n'a pas de service WebClient. Il faut installer le package Expérience utilisateur pour ajouter le service client Web.

Pour que le WebDAV soit toujours disponible, mettre le type de démarrage du service WebClient sur **Automatique**.

Procéder comme suit :

- 1. Appuyer sur la touche Windows (ou  $\langle \text{Ctrl}\rangle$  +  $\langle \text{Esc}\rangle$ ) pour ouvrir la recherche.
- 2. Taper **Services** et ouvrir la fenêtre des Services.
- 3. Faire défiler jusqu'au service **WebClient**.
- 4. Double-cliquer sur **WebClient** pour ouvrir ses propriétés.
- 5. Dans Démarrage, sélectionner **Automatique** dans le menu déroulant.

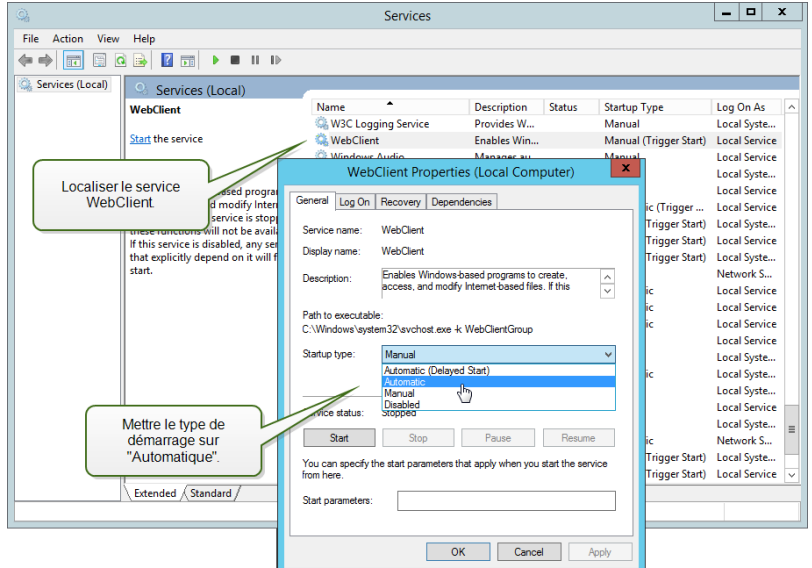

6. Si le service ne tourne pas déjà, cliquer sur le bouton **Démarrer**.

- 7. Cliquer sur **OK**.
- <span id="page-14-0"></span>8. Fermer la fenêtre **Services**.

### 4.3.2 Installation De Expérience Utilisateur

Pour installer **Expérience Utilisateur** sur le système d'exploitation Windows Server, procéder comme suit :

NOTE:Ces instructions concernent Windows Server 2012 R2.

- 1. Lancer le **Gestionnaire du serveur** sur l'écran de **Démarrage.**
- 2. Cliquer sur Gérer puis cliquer sur **Ajouter des rôles et fonctionnalités**.

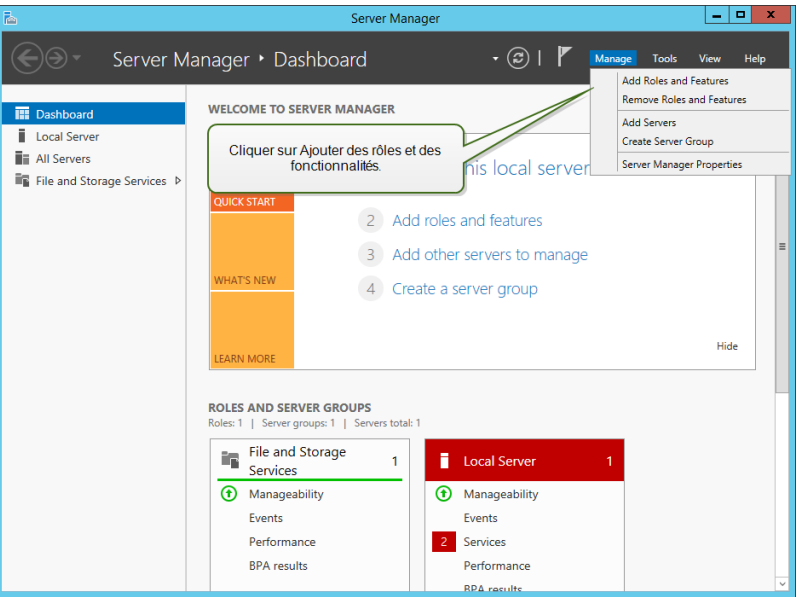

3. Sélectionner **Installation basée sur un rôle ou une fonctionnalité**. Cliquer sur **Suivant**.

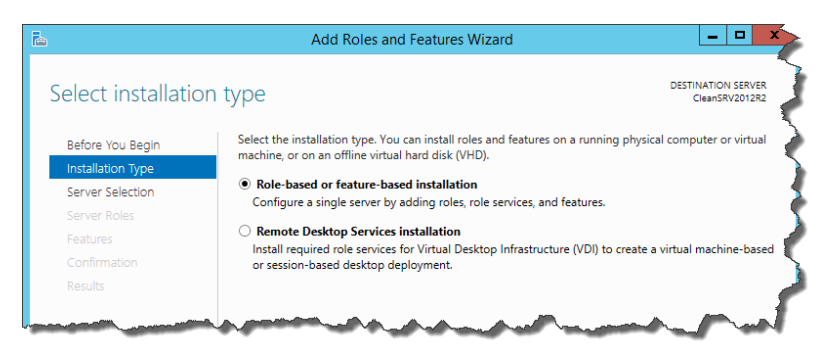

- 4. Sélectionner un serveur local pour le pool de serveurs. Cliquer sur **Suivant**.
- 5. L'Expérience utilisateur n'est pas un rôle serveur, il faut donc passer les pages de Rôles Serveur en cliquant sur **Suivant**.
- 6. Dans la section Sélectionner les fonctionnalités, étendre **Interfaces utilisateur et**

**infrastructure** et cocher la case **Expérience utilisateur**. Normalement, il est demandé quelles sont les fonctionnalités requises à installer pour l'Expérience utilisateur. Cliquer sur le bouton **Ajouter les fonctionnalités**. Puis cliquer sur **Suivant** pour poursuivre.

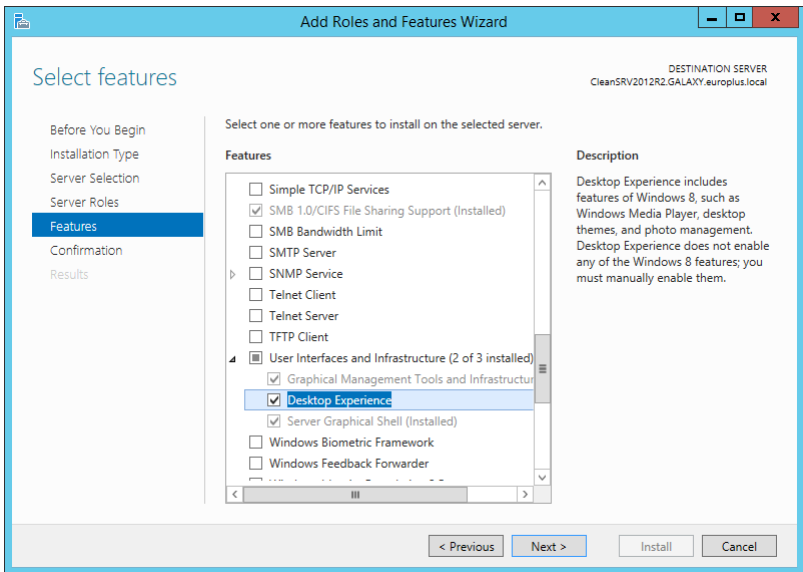

7. Dans la section Confirmation, cocher éventuellement **Redémarrer automatiquement le serveur de destination, si nécessaire** puisque les fonctionnalités Expérience utilisateur nécessiteront un redémarrage pour finir. Il est possible aussi de redémarrer le serveur quand les étapes de l'assistant sont terminées.

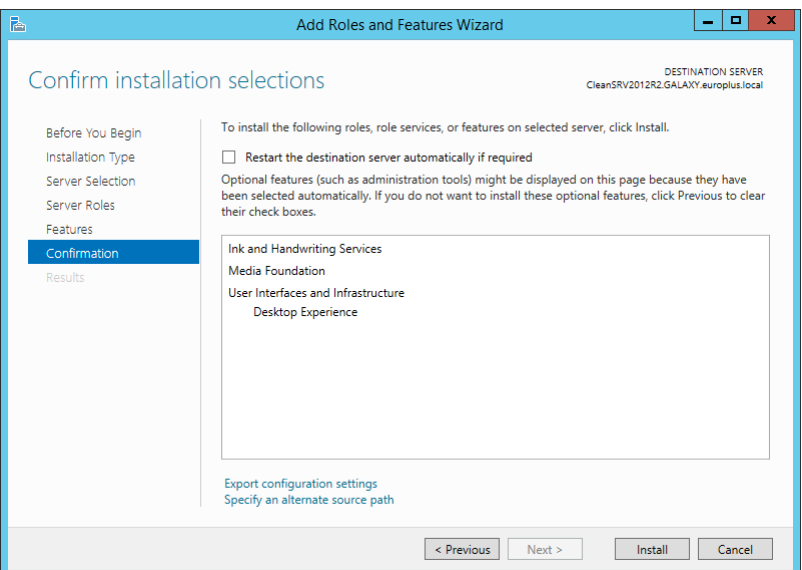

8. Attendre que les fonctionnalités soient installées. Fermer la fenêtre de l'**Assistant Ajouter des rôles et fonctionnalités**, il continuera à travailler en arrière-plan.

### <span id="page-15-0"></span>4.3.3 Installation Du Redirecteur WebDAV

NOTE:Ces instructions concernent Windows Server 2016.

- 1. Lancer le **Gestionnaire du serveur** sur l'écran de **Démarrage.**
- 2. Ouvrir le menu Gérer puis cliquer sur **Ajouter des rôles et fonctionnalités**.
- 3. Cliquer sur l'onglet **Fonctionnalités**.
- 4. Sélectionner la fonctionnalité **Redirecteur WebDAV**.

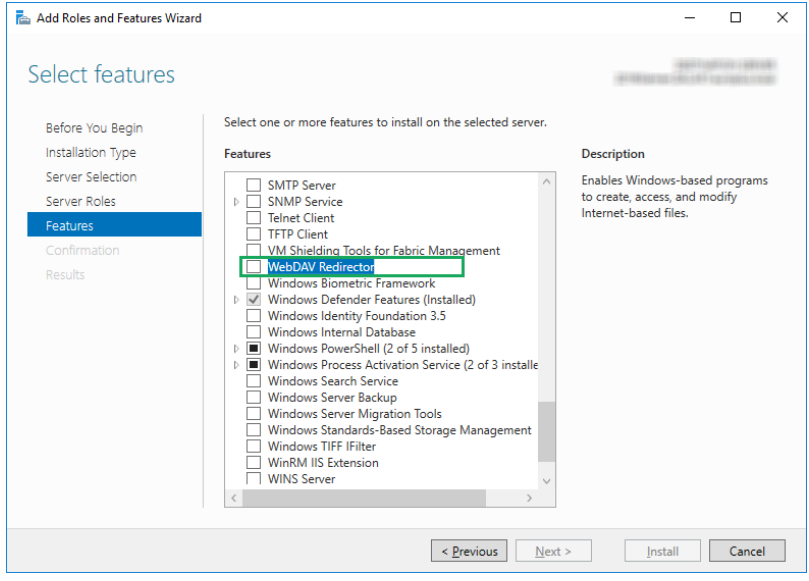

- 5. Cliquer sur **Suivant** pour continuer vers la fenêtre de **confirmation des sélections d'installations**.
- 6. Cliquer sur **installer**. Vous pouvez fermer la fenêtre pendant l'installation de la fonctionnalité.
- 7. Fermer la fenêtre **Ajouter des rôles et des fonctionnalités**.

# <span id="page-17-0"></span>**5 Activation**

Pour activer la licence LMS Pro ou LMS Enterprise sur le serveur du Control Center, procéder comme suit :

- 1. Ouvrir un explorateur sur un ordinateur connecté à Internet.
- 2. Taper l'URL du Control Center.

http://hostname/epm

Le nom d'hébergement dans l'URL est le nom de votre ordinateur.

- 3. Aller sur l'onglet **Administration > Licences**.
- 4. Cliquer sur le lien **Activer un nouveau produit**.
- 5. Sur la page **d'activation**, saisir les coordonnées utilisateur requises et la **Clé de licence** fournie avec le produit.

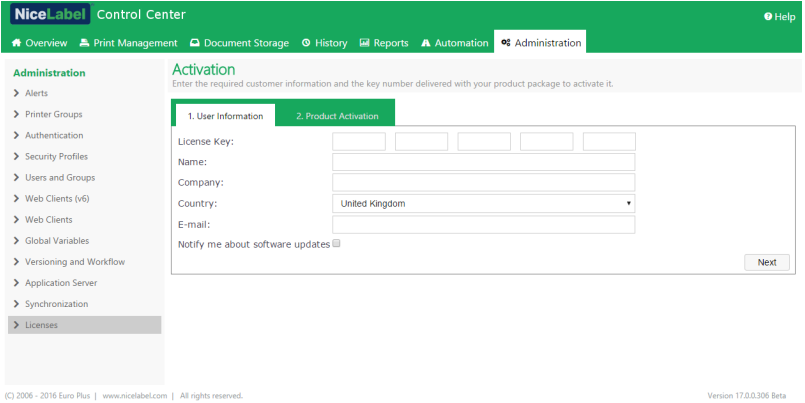

- 6. Cliquer sur **Suivant**.
- 7. Le **Numéro d'enregistrement** est automatiquement généré. Vérifier que l'ordinateur est connecté à Internet et cliquer sur **Terminer** pour terminer l'activation.

# <span id="page-18-0"></span>**6 Accéder à NiceLabel LMS**

## <span id="page-18-1"></span>6.1 Accéder À Partir D'un Réseau Interne

Maintenant que vous avez installé et activé NiceLabel LMS sur le serveur, voici les points d'accès pour le serveur auxquels vous pouvez accéder en étant dans le même réseau que le serveur (noter le nom local du serveur) :

NOTE:Pour tous ces exemples, le nom d'hébergement doit être remplacé par le nom de votre serveur.

<sup>l</sup> **NiceLabel Control Center**

http://hostname/EPM

<sup>l</sup> **NiceLabel Web Printing**

http://hostname/PowerFormsWeb

## <span id="page-18-2"></span>6.2 Accès À Partir D'Internet

Lorsque vous souhaitez que les utilisateurs soient hors de votre réseau interne pour vous connecter à votre site Web, vous devez publier le site sur Internet, peu importe ce que vous souhaitez exposer : Control Center ou Web Printing.

Pour ce faire, vous aurez besoin de l'aide de l'équipe informatique de votre entreprise. Il existe différentes méthodes pour publier un site sur Internet.

ATTENTION : Lorsque vous publiez un site sur Internet, vous exposez votre infrastructure à de potentielles attaques de sécurité. Suivez les bonnes pratiques pour protéger votre serveur Internet.

#### <span id="page-18-3"></span>6.2.1 Transfert De Port

**CONSEIL:** Il s'agit de la méthode la plus facile à appliquer.

- <sup>l</sup> Comme son nom l'indique, vous transférez toutes les demandes entrantes sur l'adresse IP publique vers l'ordinateur interne qui exécute NiceLabel LMS.
- L'administrateur informatique configure le routeur et/ou le pare-feu principal (qui vous connecte à Internet) pour transférer toutes les demandes entrantes sur le port 80 vers le port 80 du nom d'hébergement de l'ordinateur interne.
- L'utilisateur externe visite votre adresse IP publique et voit la page de connexion à Web

Printing à partir du nom d'hébergement.

Lorsque vous vous connectez à votre adresse IP publique (cet exemple affiche 10.20.30.40 en tant qu'adresse IP externe) :

http://10.20.30.40/PowerFormsWeb

Les utilisateurs auront accès au contenu du site Web Printing.

• Vous devez connaître votre adresse IP publique pour pouvoir l'envoyer à des utilisateurs externes. L'adresse IP peut être statique (toujours la même) ou dynamique (l'adresse change après une durée en h/s définie).

#### <span id="page-19-0"></span>6.2.2 Autres Méthodes

Les méthodes de publication d'un site sur Internet peuvent également inclure l'utilisation d'un proxy inverse en DMZ (zone démilitarisée) via des connexions VPN et autres. Ces méthodes ne sont pas incluses dans ce document.

# <span id="page-20-0"></span>**7 Assistance**

## <span id="page-20-1"></span>7.1 Assistance Technique En Ligne

Vous trouverez les dernières versions, mises à jour, solutions de contournement des problèmes et les Questions Fréquemment Posées (FAQ) sur les pages du site Internet [www.nicelabel.com.](https://www.nicelabel.com/)

Versions complètes des guides d'installation :

- Guide d'installation de NiceLabel [Control Center](https://www.nicelabel.com/resources/files/doc/installation-guide/ig-Control_Center_Installation_Guide-en.pdf)
- Guide d'installation de [NiceLabel Web](https://www.nicelabel.com/resources/files/doc/installation-guide/ig-WebPrinting_Installation_Guide-en.pdf) Printing

Pour plus d'informations, se référer à :

- Base de connaissance : <https://www.nicelabel.com/support/knowledge-base>
- Assistance NiceLabel : <https://www.nicelabel.com/support/technical-support>
- Tutoriels NiceLabel : <https://www.nicelabel.com/learning-center/tutorials>
- Forums NiceLabel : <https://forums.nicelabel.com/>

<span id="page-20-2"></span>NOTE:Les titulaires d'un contrat de maintenance (SMA) doivent contacter le service d'assistance premium comme spécifié sur le contrat.

### 7.2 Demander Une Assistance Technique.

Il peut arriver d'avoir besoin d'une aide technique pour résoudre certains problèmes. Notre équipe technique est joignable sur :

<https://www.nicelabel.com/support/technical-support>

NOTE:Les titulaires d'un contrat de maintenance (SMA) doivent contacter le service d'assistance premium comme spécifié sur le contrat.

Avant de contacter le support technique, il peut être utilise de collecter des informations sur le problème, l'ordinateur et le système d'exploitation sur lequel tourne NiceLabel. Vous pouvez utiliser la liste de contrôle suivante:

Liste de contrôle :

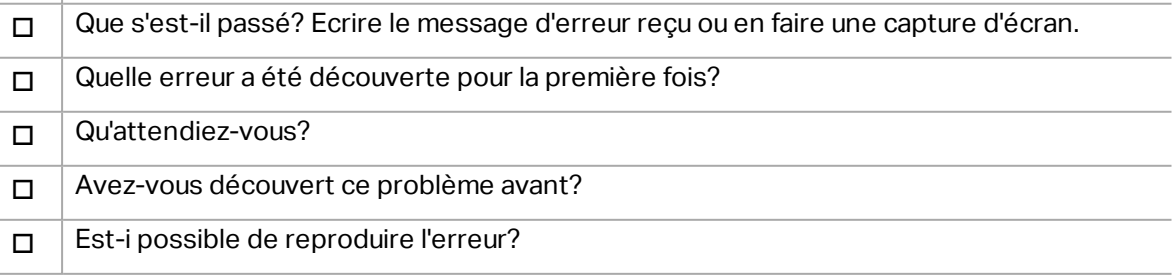

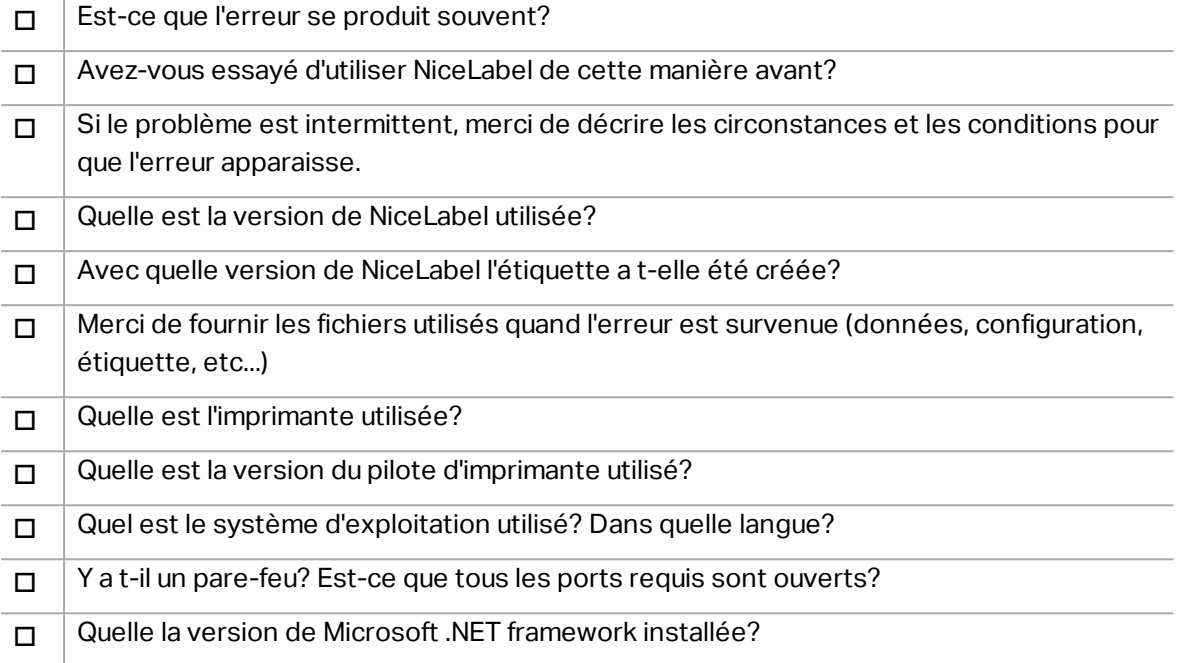

Amériques

+1 262 784 2456

sales.americas@nicelabel.com

EMEA

+386 4280 5000

sales@nicelabel.com

Allemagne

+49 6104 68 99 80

sales@nicelabel.de

Chine

+86 21 6249 0371

sales@nicelabel.cn

www.nicelabel.com

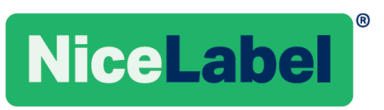